## INSTALACIJA MS OFFICE 2010 PAKET PROGRAMA

Ubacite instalacioni CD Microsoft Office 2010 paketa.

Kliknite na **Run SETUP.EXE**

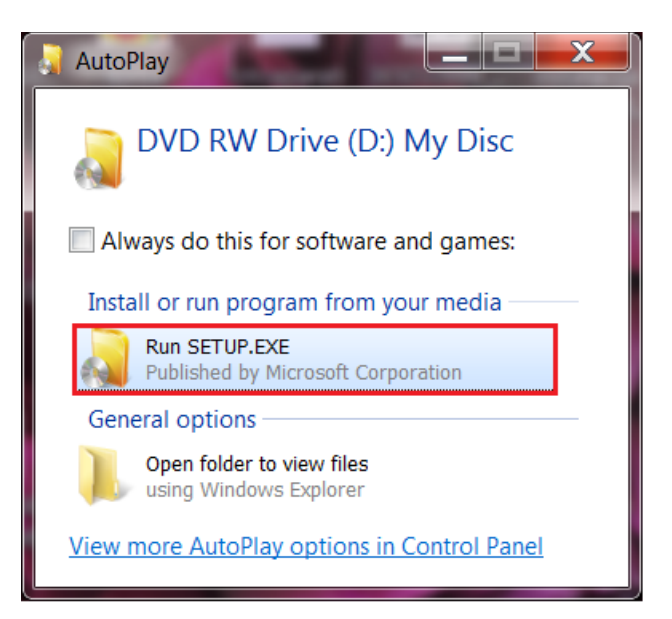

Kliknite na **Install Now**.

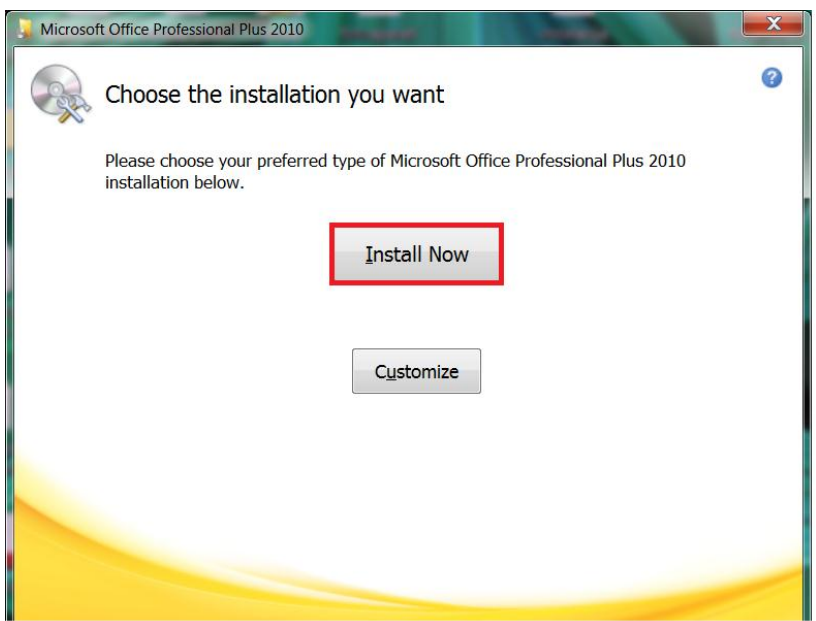

Sačekajte da se završi instalacija MS Office 2010 paket programa.

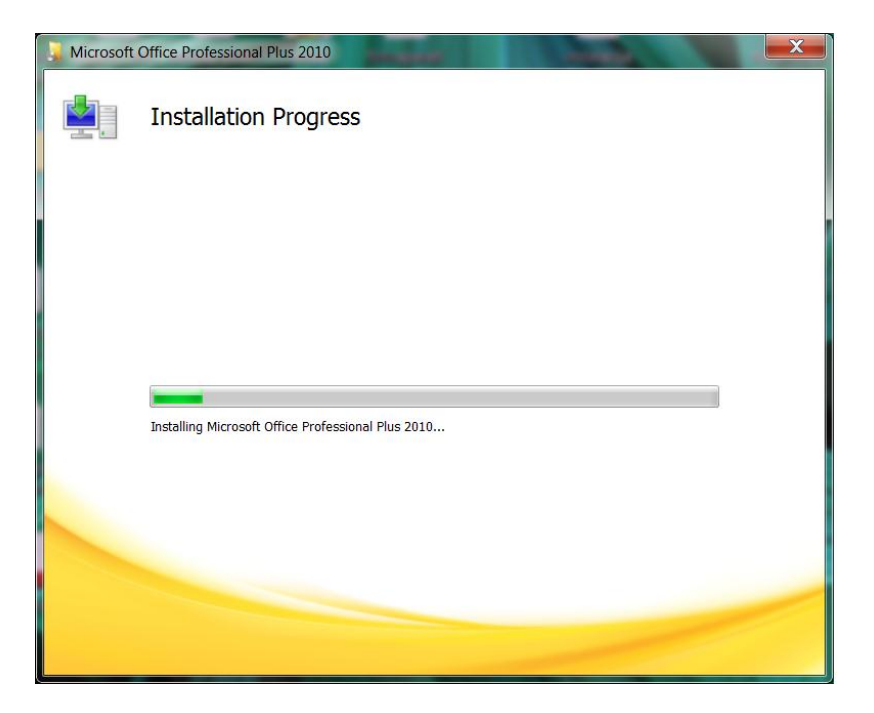

Nakon završetka instalacije kliknite na **Close***.*

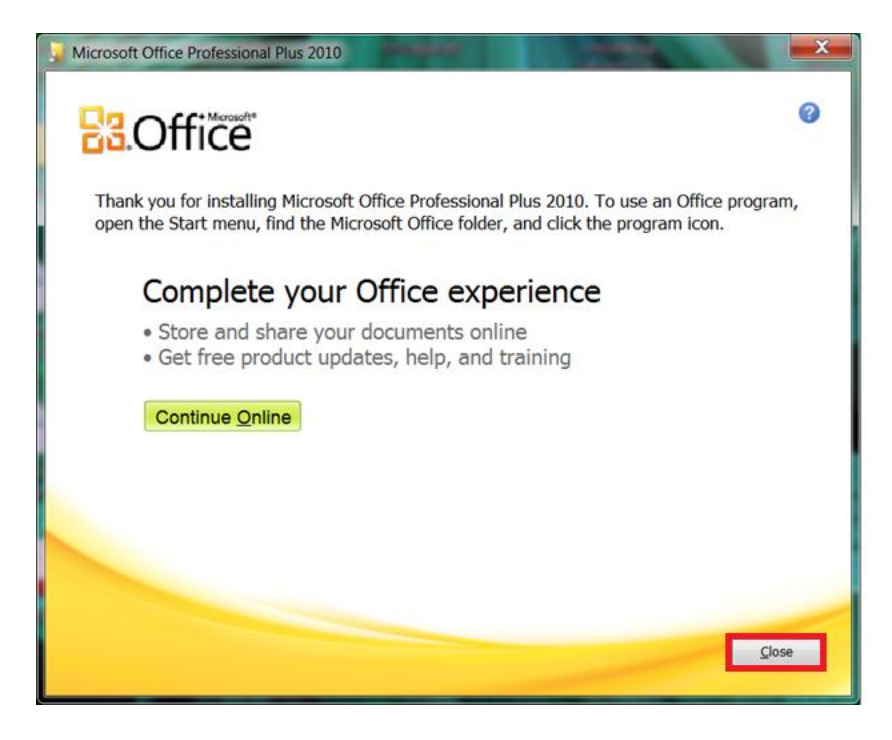

Pokrenite Microsoft Word 2010 (Start / All Programs / Microsoft Office / Microsoft Word 2010). Prilikom prvog pokretanja programa pojaviće se prozor kao na slici ispod. Kliknite na **Change Product Key***.*

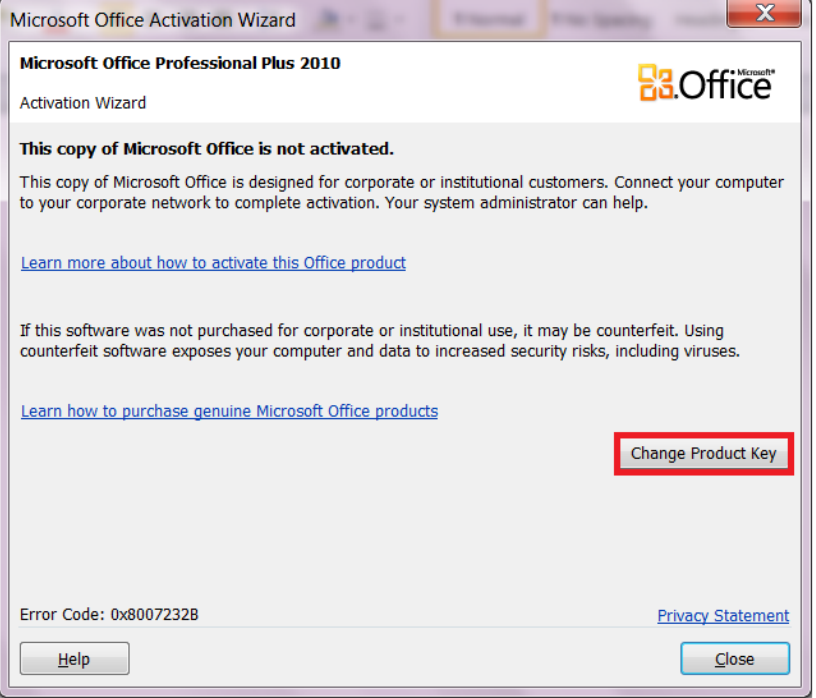

Ukucajte licencni ključ (koji ćete dobiti od Odjeljenja za ICT Ministarstva prosvjete i nauke) i kliknite na **Continue***.*

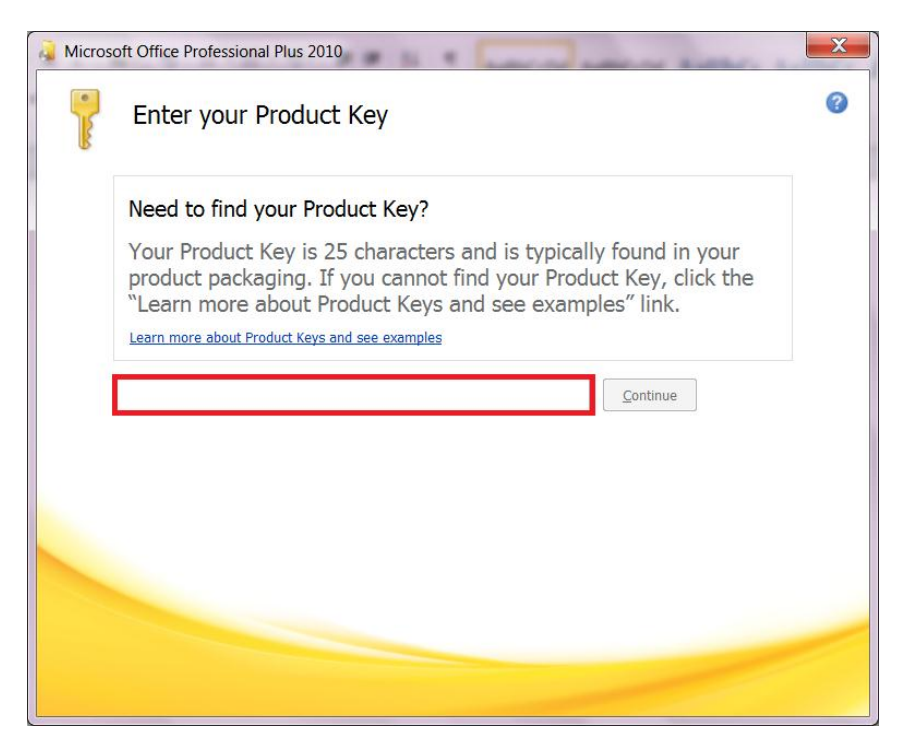

Kliknite na **Install Now**, što je i poslednji korak pri instalaciji Microsoft Office 2010 paket programa.

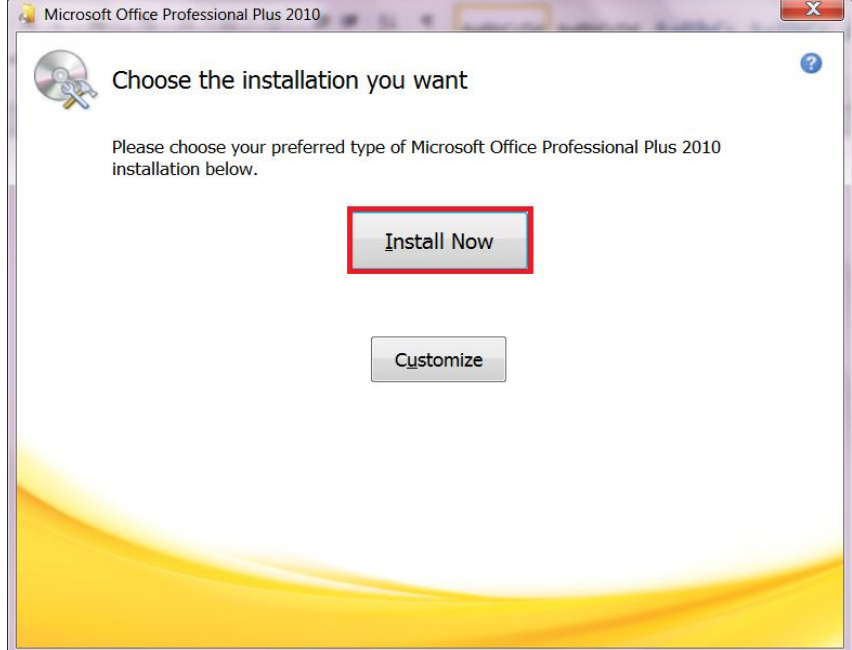